## **4.2.1 Kopírování úlohy**

Při kopírování úlohy dochází k vytvoření jejího "klonu". Pokud je kopírována vlastní úloha, je vytvořena identická kopie této úlohy.

Úlohy lze kopírovat i ze školního nebo veřejného katalogu.

Pokud byly v úloze použity objekty, jsou tyto objekty převzaty (tj. vytvoří se jejich kopie v lokálním katalogu objektů).

Kopírovat lze vždy pouze do lokálního katalogu.

Kopírování provedete pomocí tlačítka *Kopírovat*, které se nachází v detailu úlohy (viz podkapitola [4.1.8.1,](#page--1-0) Zobrazení detailu úlohy).

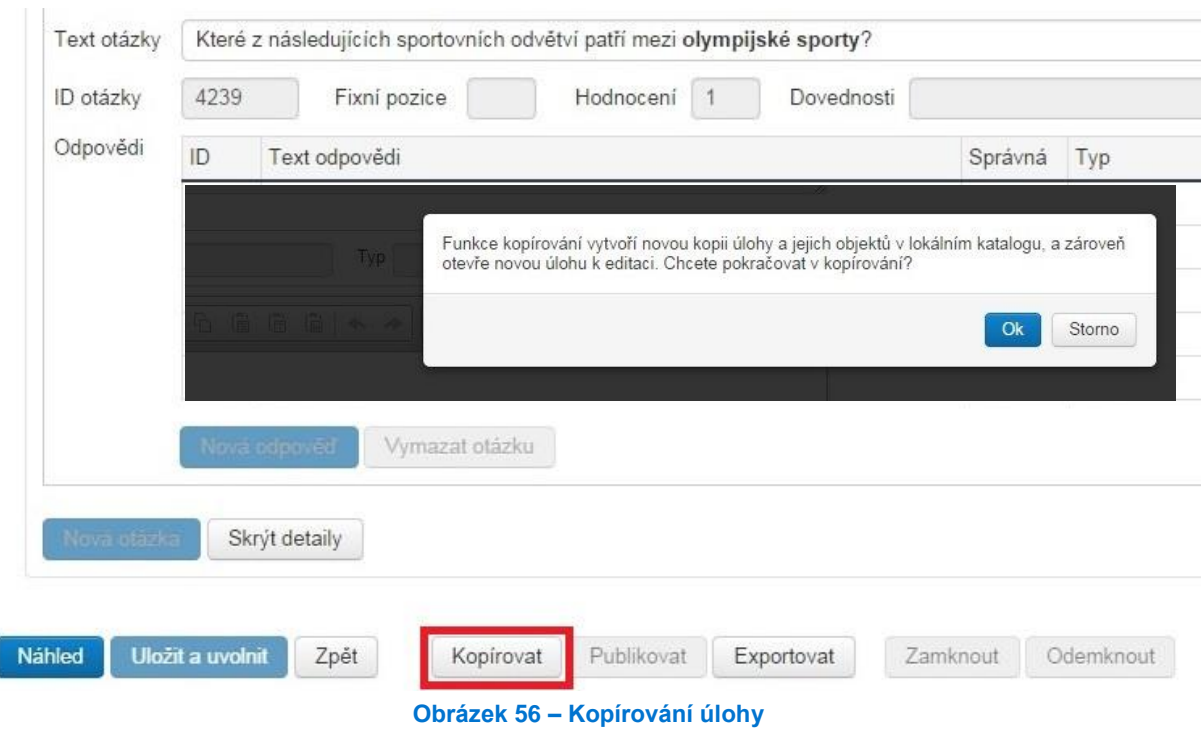

## **4.2.2 Vytvoření úlohy**

Úlohy je možné vytvářet v *Katalogu úloh* kliknutím na tlačítko *Vytvořit úlohu*. Objeví se detail úlohy, ve kterém je nutné vyplnit nebo vybrat základní údaje o úloze: *Předmět*, *Typ úlohy*, *Obtížnost*, *Podkategorie*, *Ročník*.

Dalším údajem je *Popis úlohy*. Jedná se o text, který není povinný, je určený pro učitele, ale může usnadnit porozumění úloze při její pozdější úpravě.

Následují již vlastní části testové úlohy (text úlohy, objekt, otázka a odpověď), které se zobrazují žákovi. Jejich podoba se může lišit podle typu úlohy, a proto jsou podrobnosti k nim uvedeny níže v podkapitolách [4.2.2.1](#page--1-0) až [4.2.2.9](#page--1-1) a specifikované podle typu úloh.

Před zadáváním otázky je nutné úlohu uložit stisknutím tlačítka *Uložit*. Po uložení je úloze přiděleno *Id*.

Po vyplnění vlastních částí úlohy si můžete úlohu zobrazit tlačítkem *Náhled*.

Dokončená úloha se uvolní k využití pro školní testování tlačítkem *Uložit a uvolnit*.